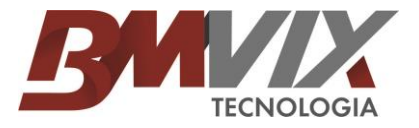

## **FAQ 02 - Instalação Ponto4**

Primeiramente, você deve fazer a instalação da DLL da secullum que esta disponível para download em [www.bmvix.com.br](http://www.bmvix.com.br/) Aba Suporte / Downloads / Instalador DLLS

Assim que terminar o download, reinicio o computador em modo segurança para fazer a instalação da DLL. Assim que tiver reiniciado o computador em modo segurança, execute o arquivo do download (Caso esteja no Windows 7 ou versão superior execute o arquivo como administrador). Ao executar ira aparecer uma tela para escolher o idioma, basta clicar em OK.

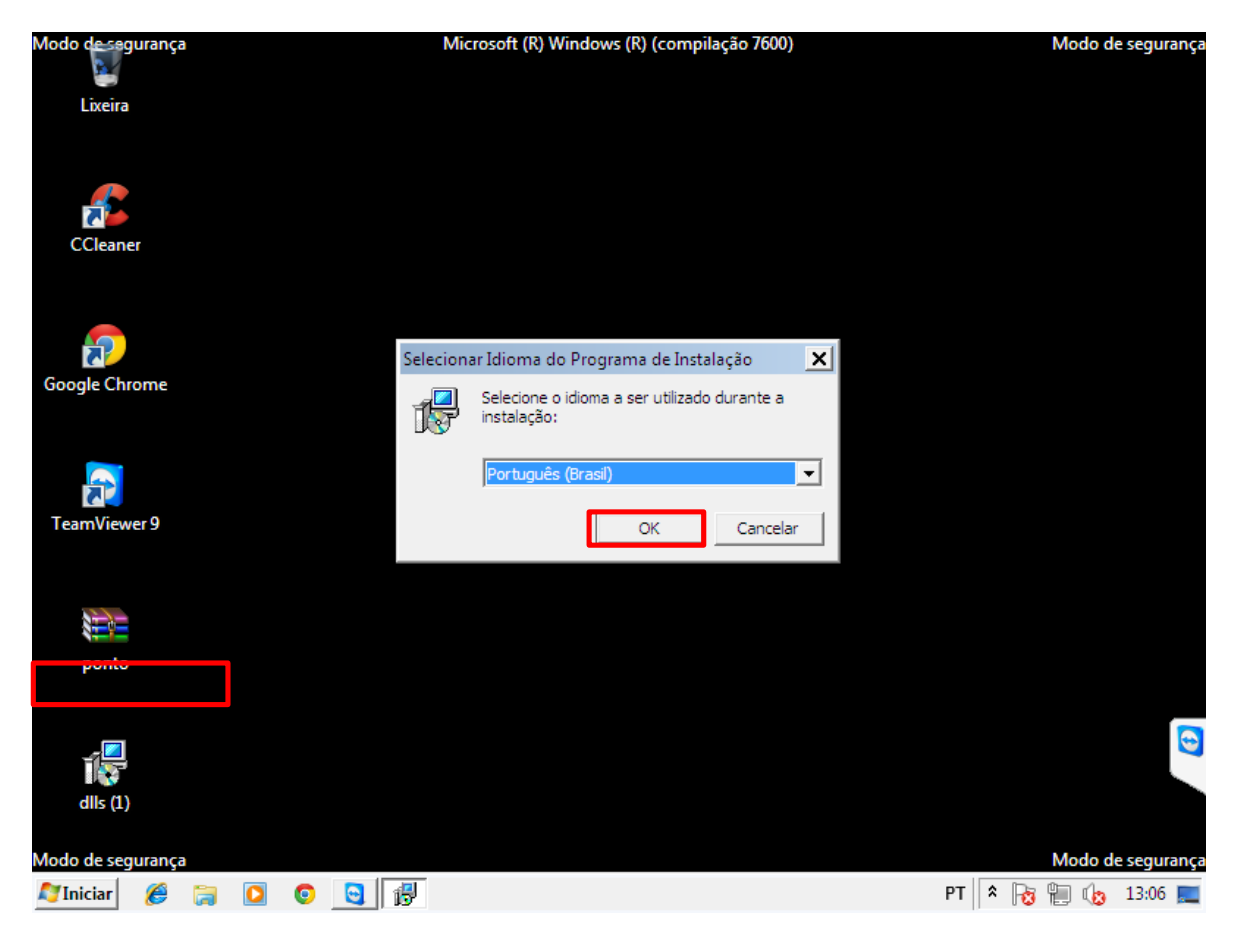

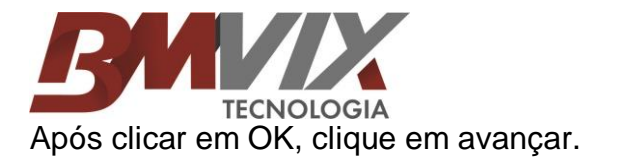

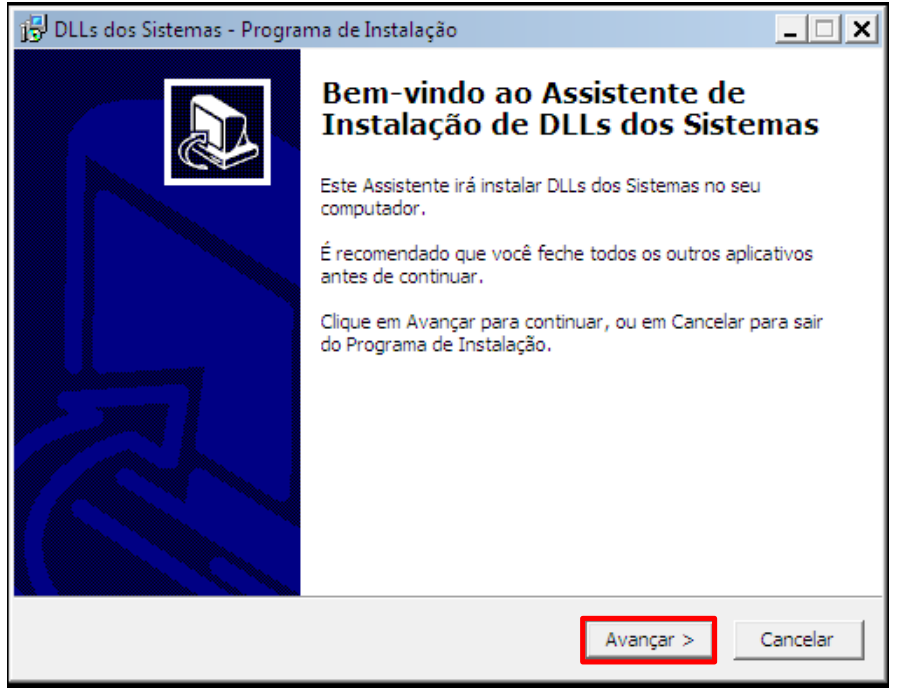

Depois de clicar em avançar, e só clicar em "Instalar".

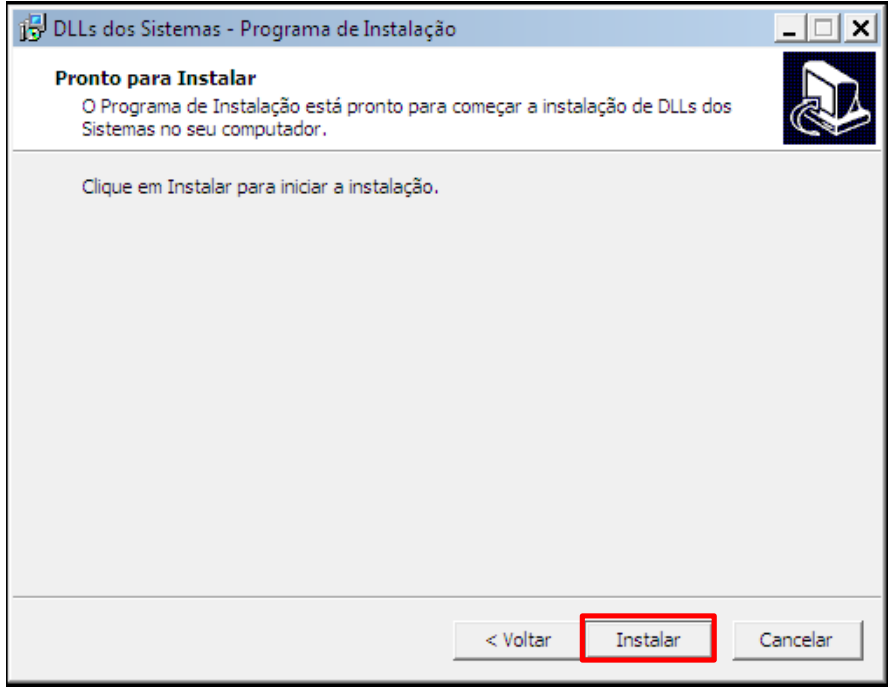

Após clicar em "Instalar", e só esperar carregar a barra azul.

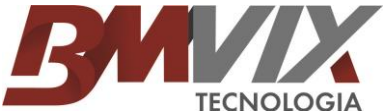

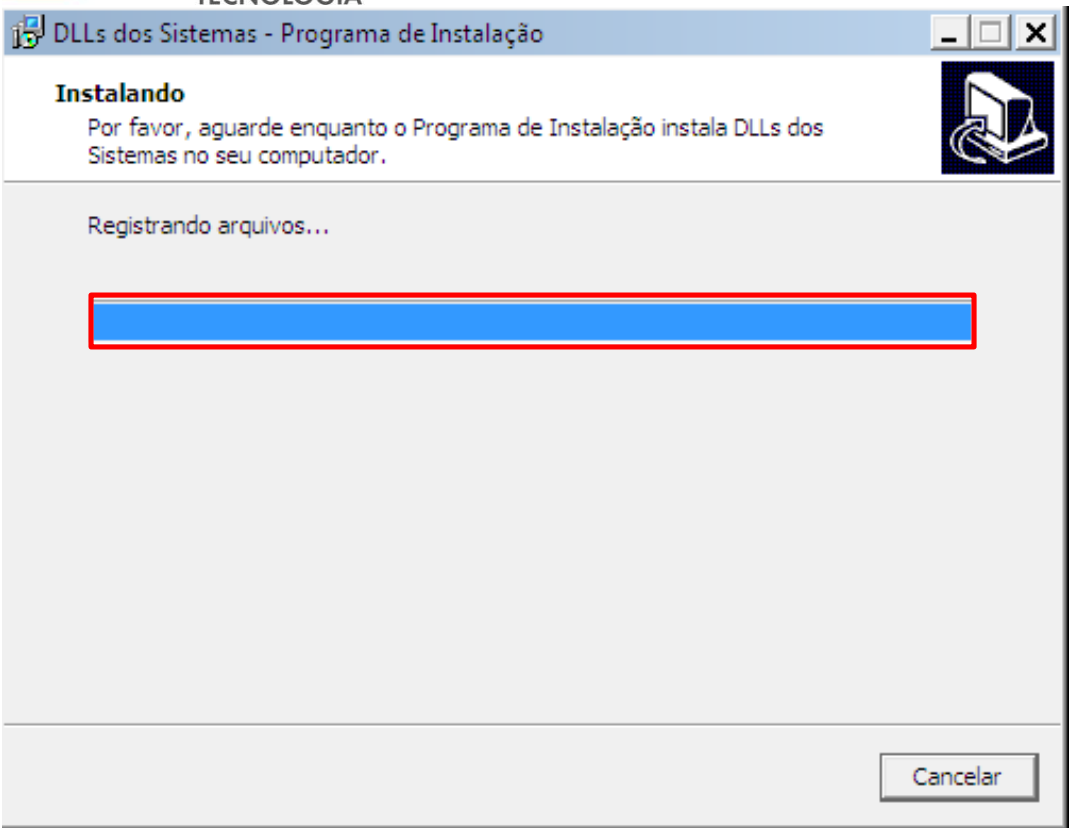

Assim que a barra estiver carregada aparecerá a seguinte mensagem, basta clicar em "Ignorar".

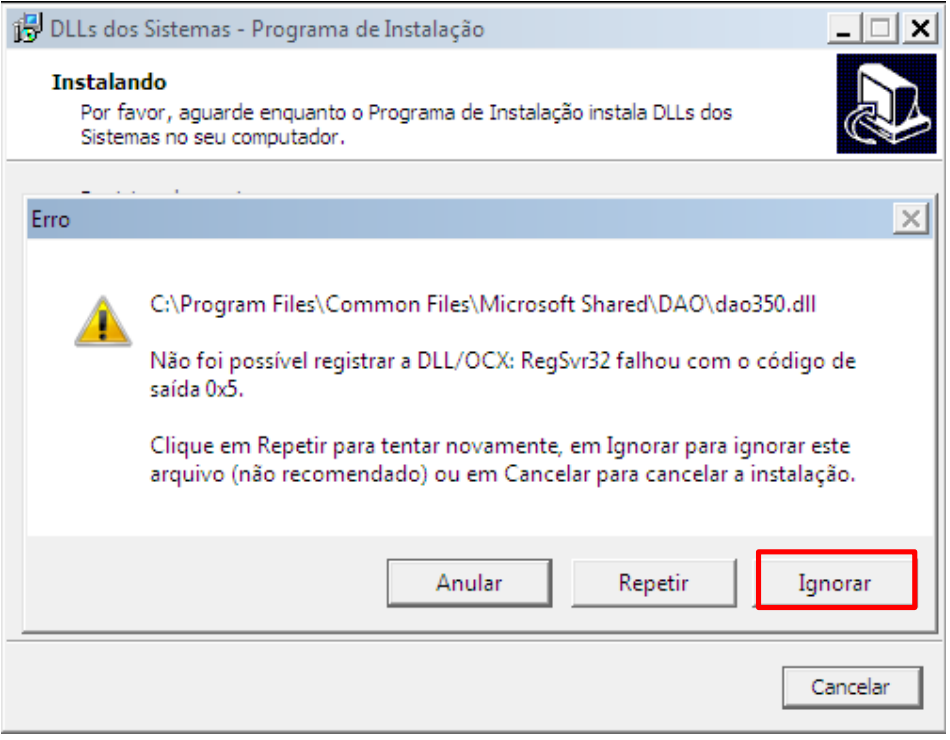

Assim que clicar em "Ignorar", basta clicar em Concluir.

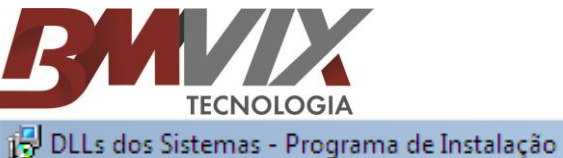

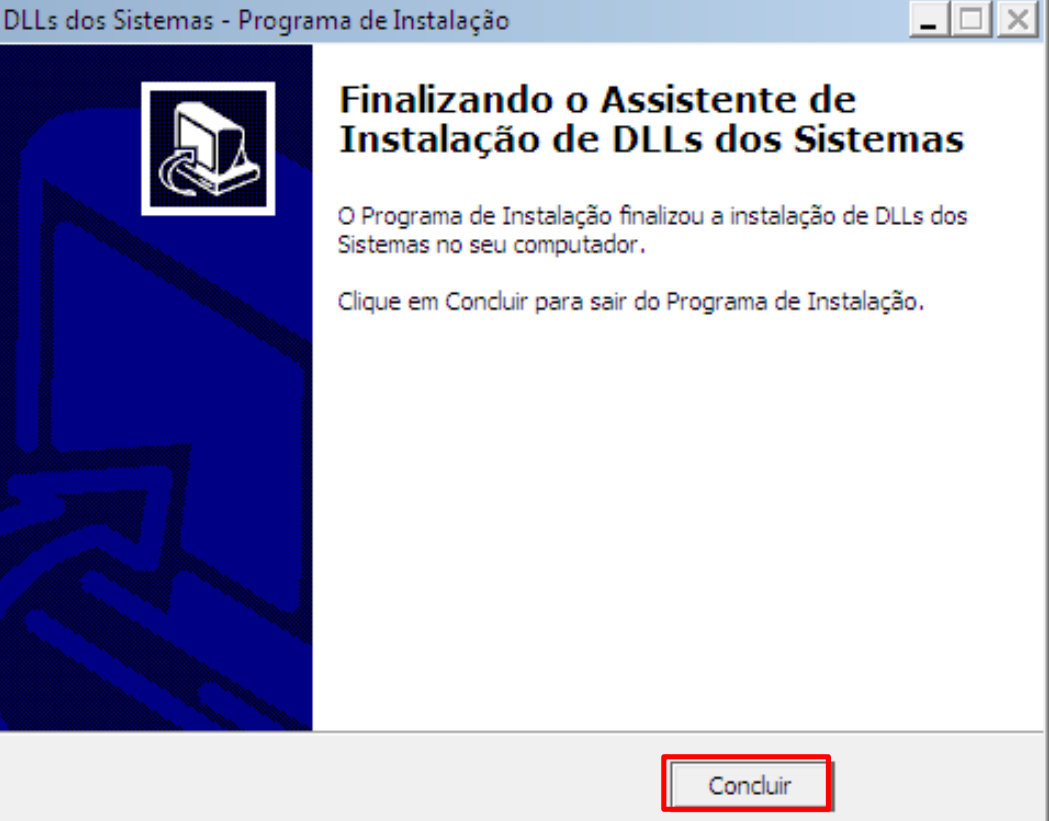

Agora reinicie o computador no modo normal, e prossiga com a instalação do sistema Ponto Secullum 4.

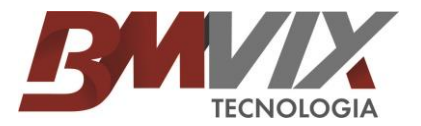

Assim que terminar a instalação da DLL entre no site da BMVIX [www.bmvix.com.br](http://www.bmvix.com.br/) , Aba SUPORTE / DOWNLOADS / Instalador Secullum ponto4

Após o término do download, execute o programa.

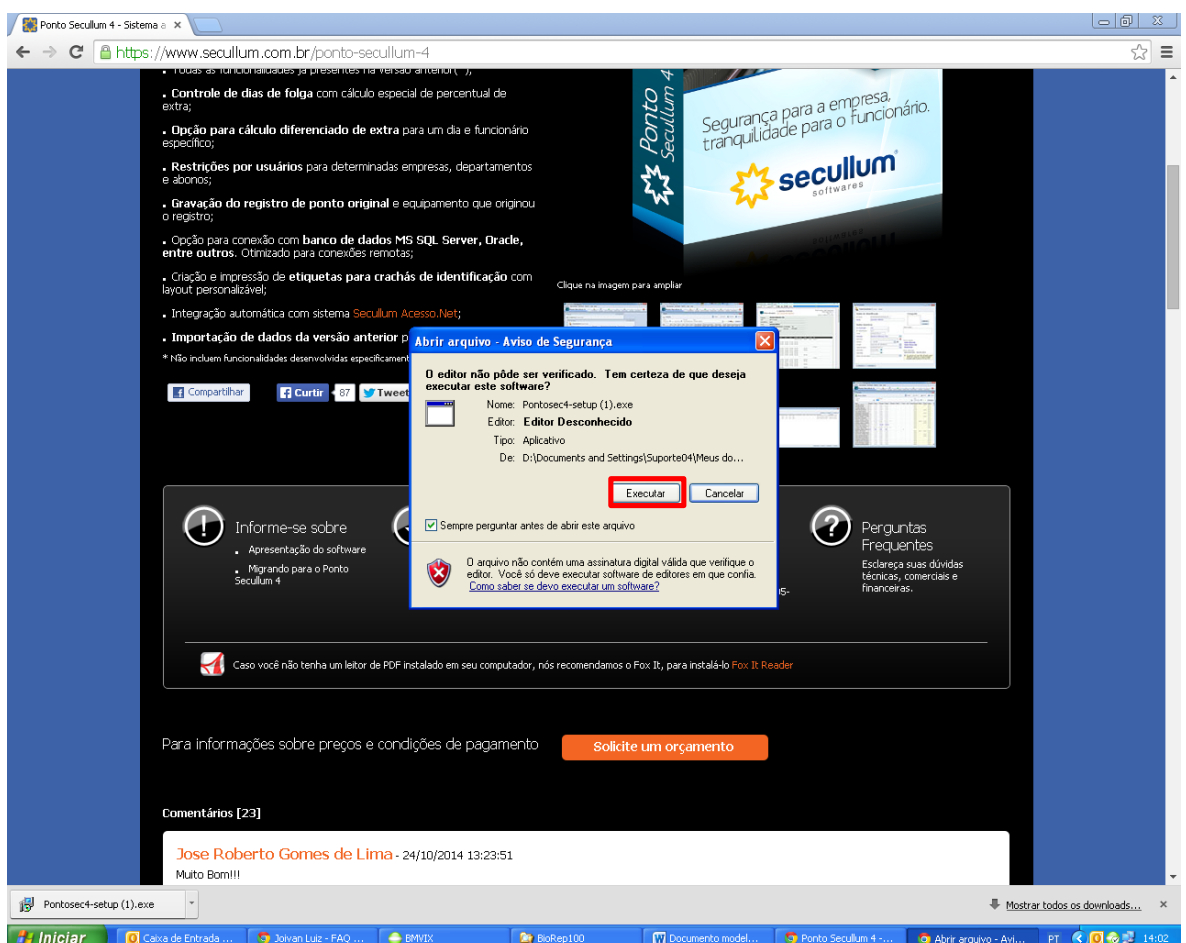

Depois de clicar em Executar, irá abrir uma janela para selecionar o idioma, basta clicar em OK.

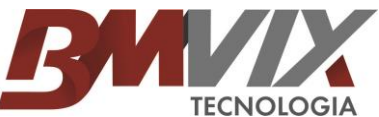

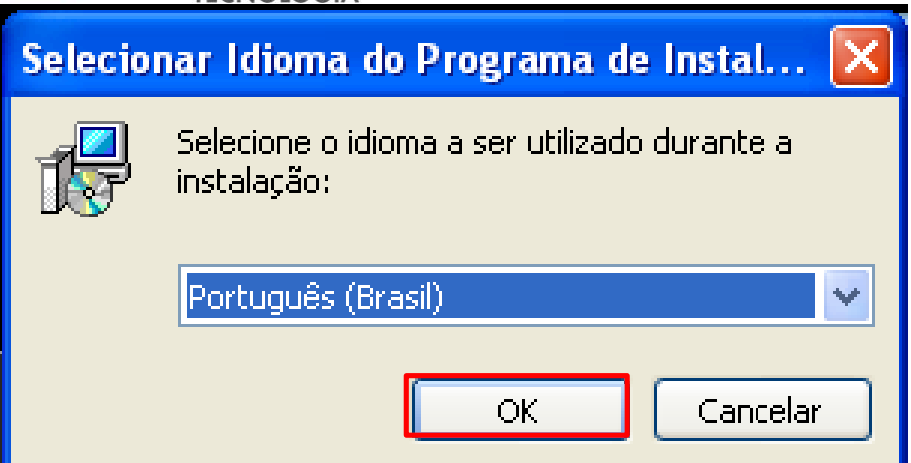

Depois clique em avançar.

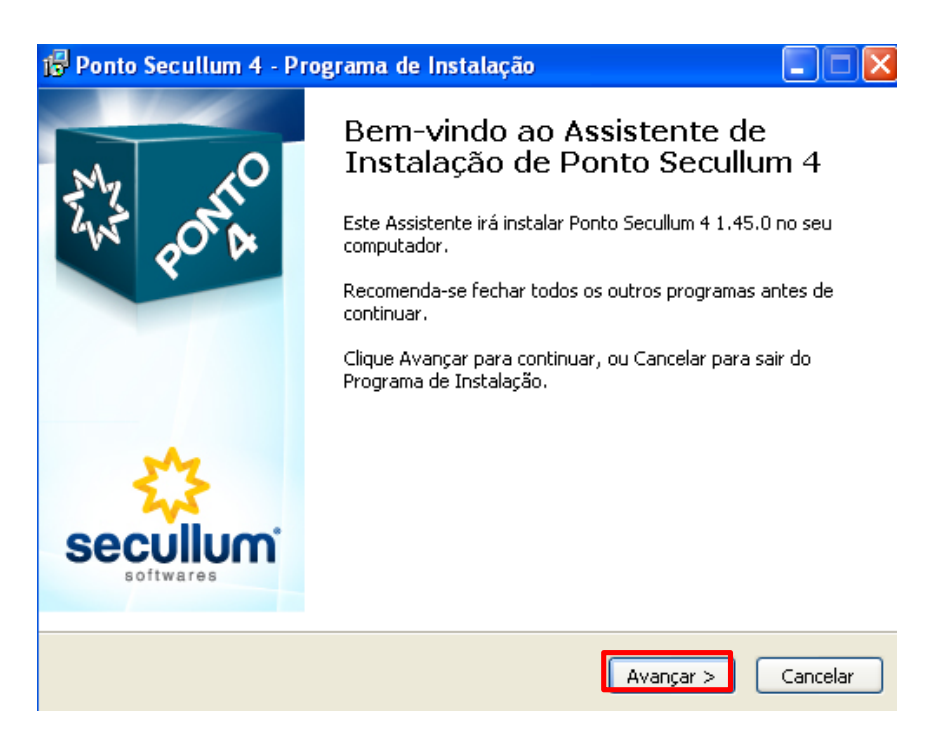

Depois de clicar em avançar, selecione "Eu aceito os termos do contrato" e em seguida clique em avançar.

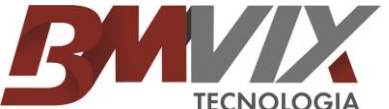

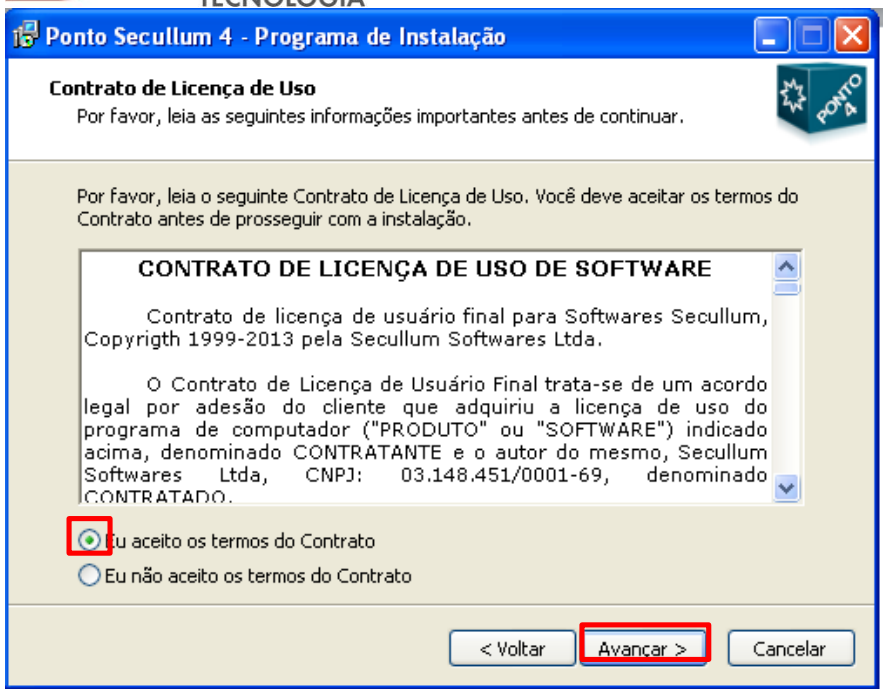

Agora clique em "Novo sistema", se for utilizar nesse PC ou restaurar um BACKUP. E em **SOMENTE ATALHOS** se já estiver instalado em outro PC para gerar somente o atalho e utilizar também o sistema.

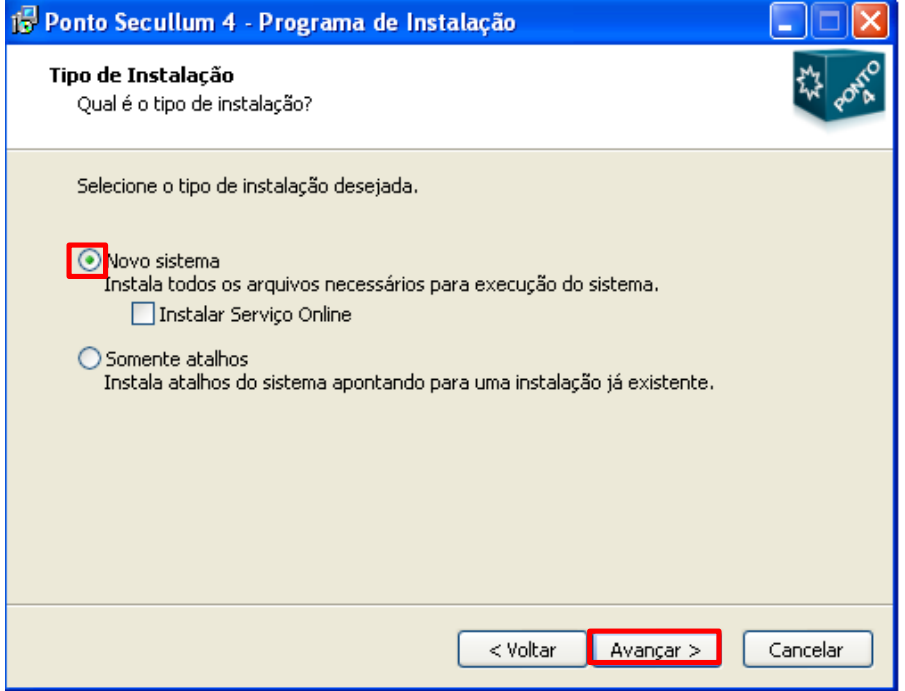

Caso for usar o sistema somente no seu computador , deixando a base para que somente o seu computador possa acessar, escolha a opção "configuração Simples", depois clique em avançar.

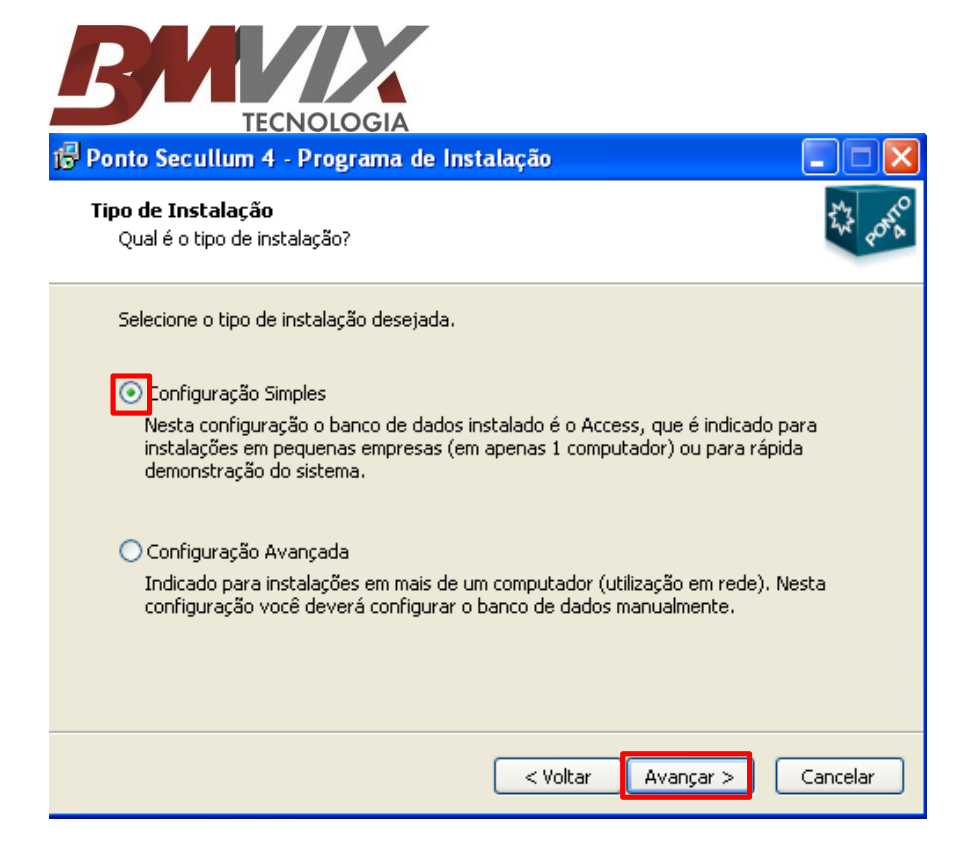

Depois de clicar em avançar, clique em avançar novamente.

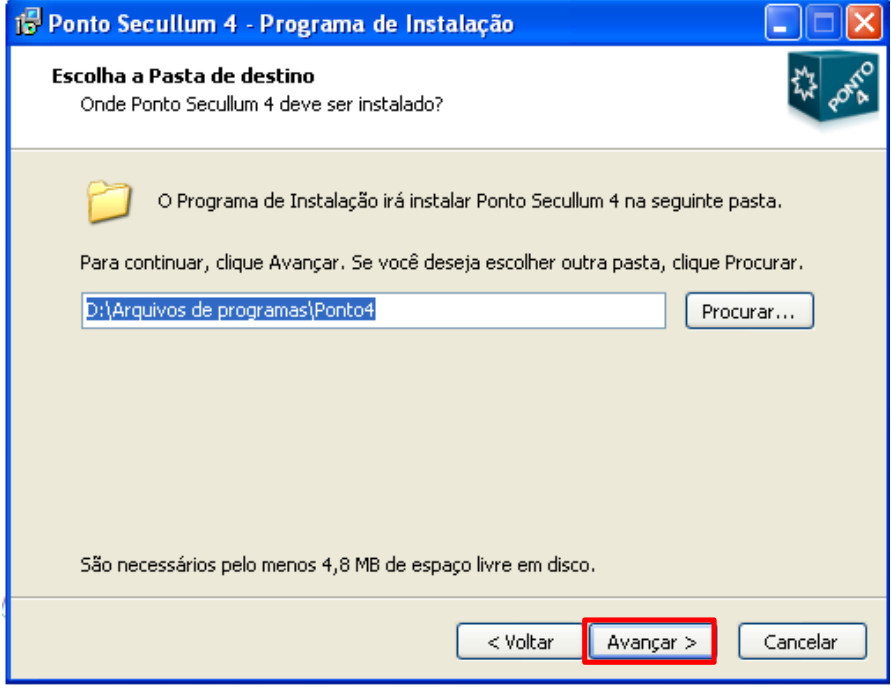

Clique em avançar novamente.

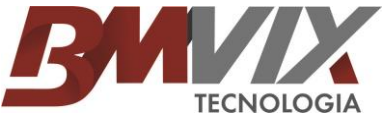

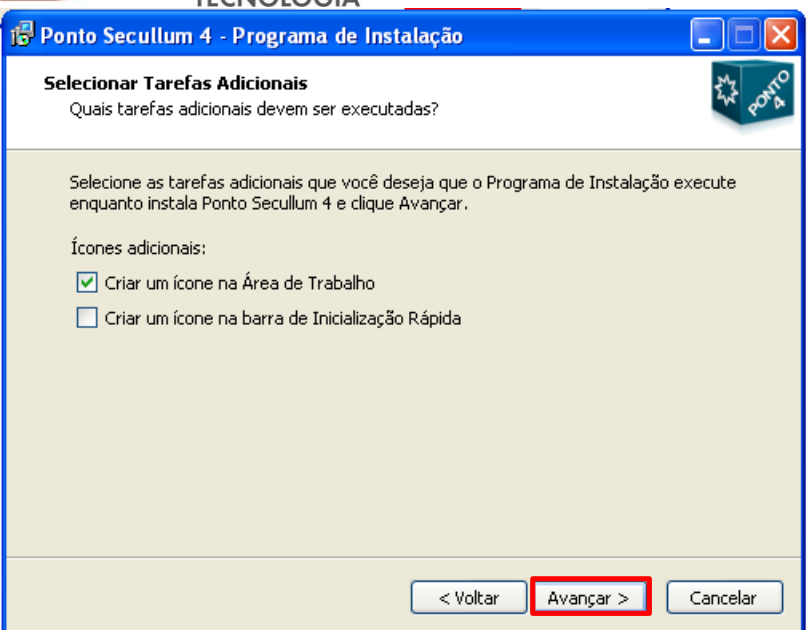

Agora basca clicar em "Instalar".

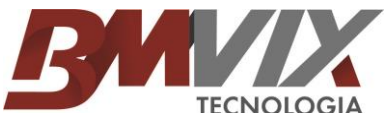

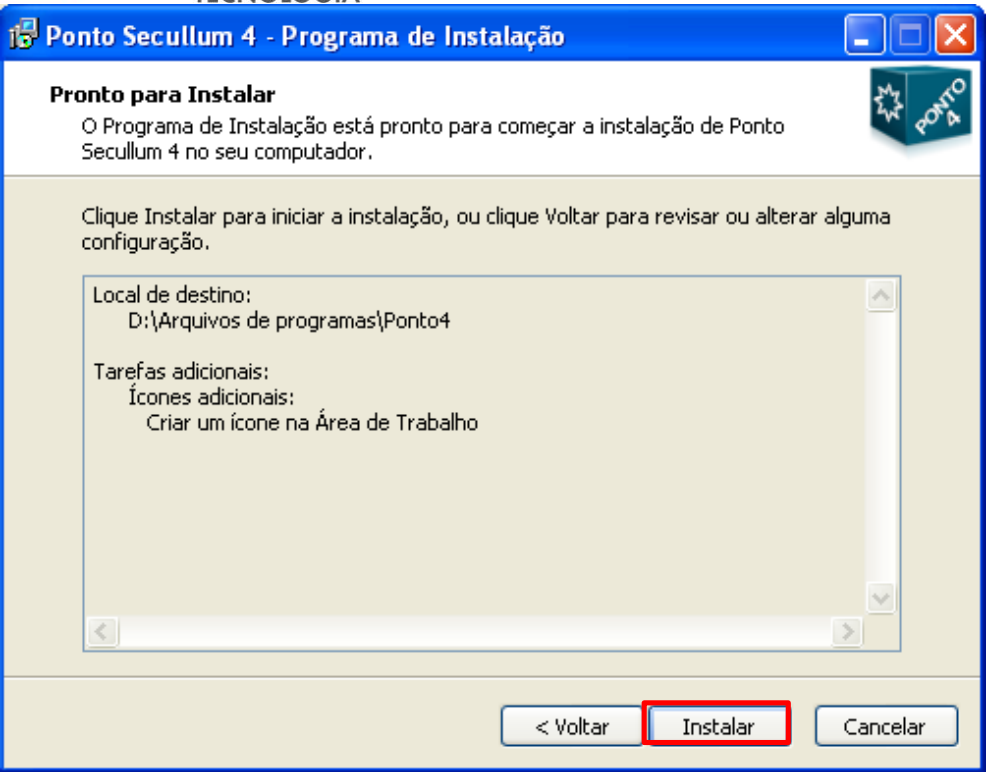

Agora basta aguardar enquanto a instalação é concluída.

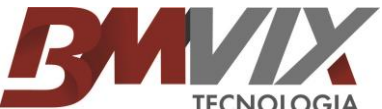

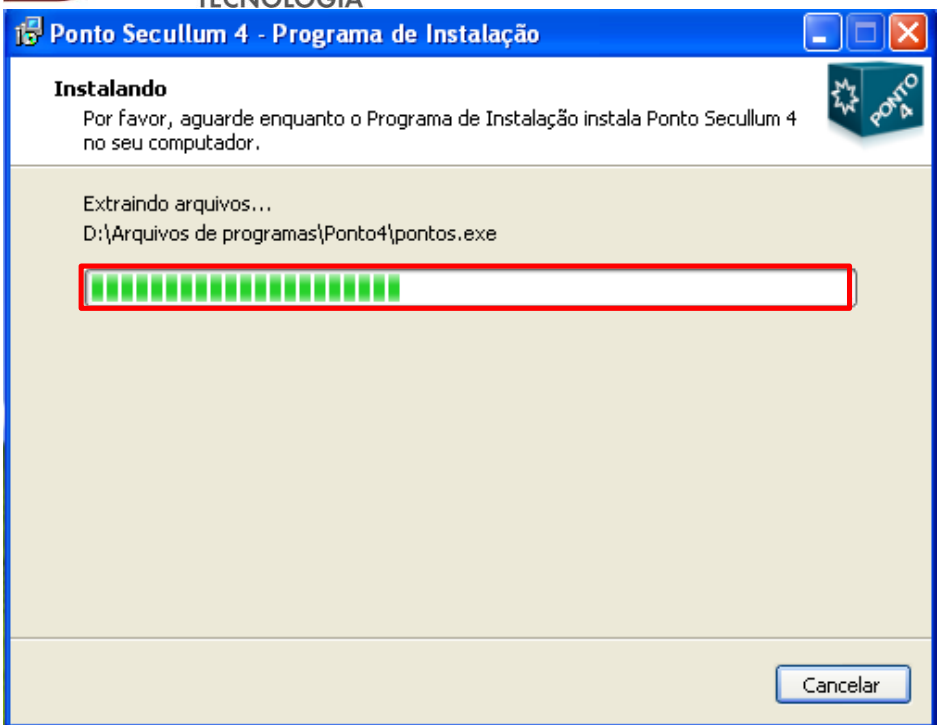

Após a barra ser carrega, basta clicar em concluir.

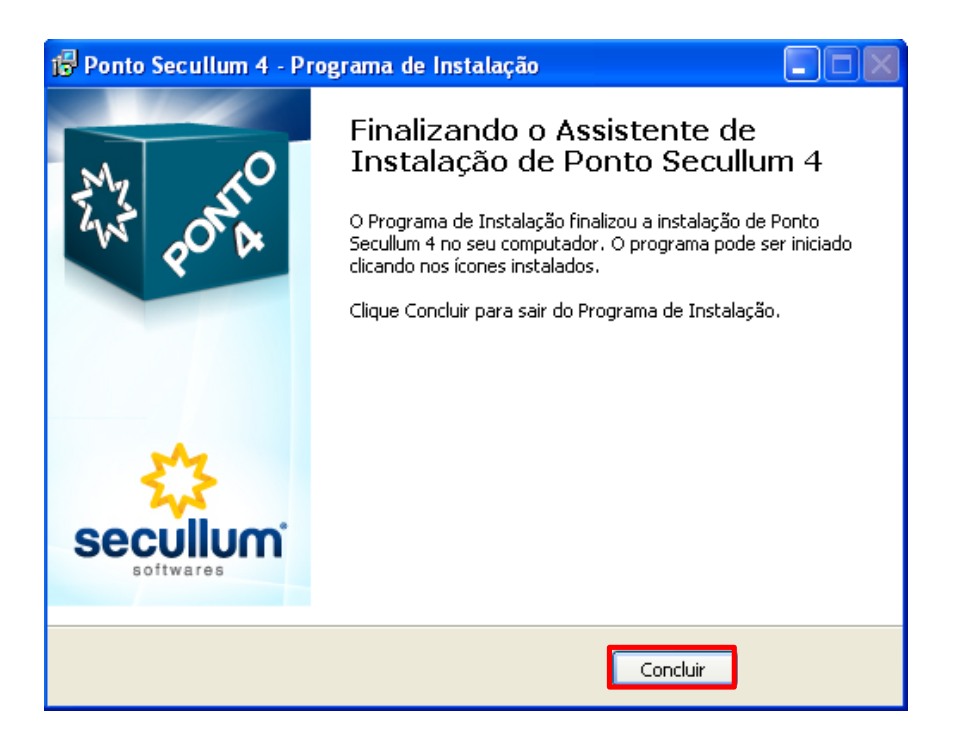

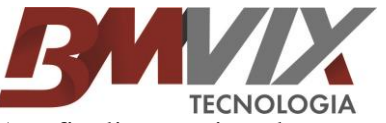

Ao finalizar a instalação você pode acessar o sistema, senha em branco, e ir em **Manutenção, cópia de segurança, Restaurar, lá é só apontar o caminho que estava o backup e restaurar o banco de dados.**

**Caso o sistema esteja pedindo registro, basta ir na tela Cadastro / Empresas / Selecionar a empresa e clicar na opção REGISTRO. Abaixo nessa mesma tela irá aparecer o nome da empresa e um número nesse formato XXXX XXXX XXXX XXXX XXXX XXXX basta enviar essas 2 informações para [suporte@bmvix.com.br](mailto:suporte@bmvix.com.br) ou no formulário de contato em nosso site [www.bmvix.com.br.](http://www.bmvix.com.br/)**